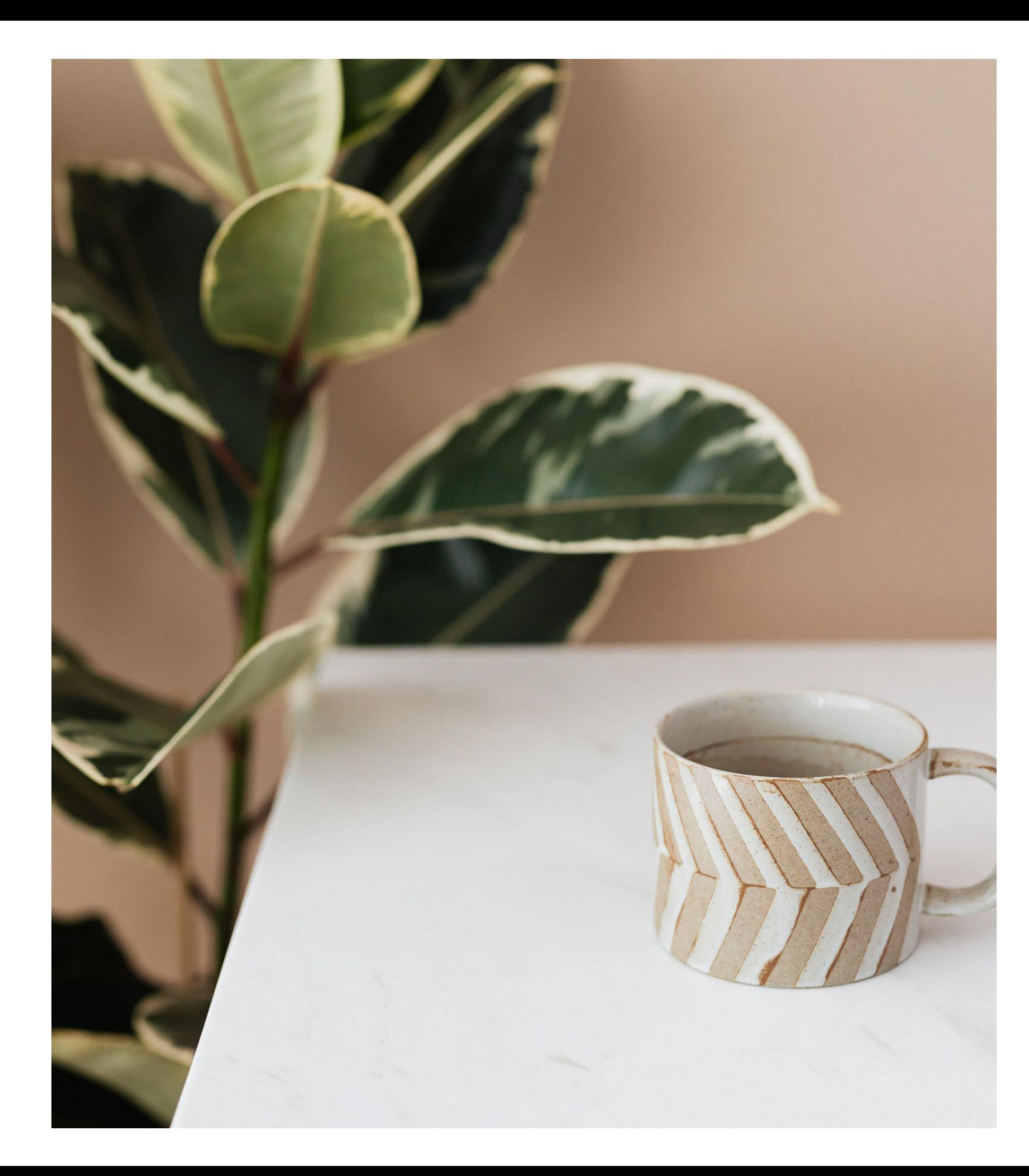

## Gateway's Broker Portal

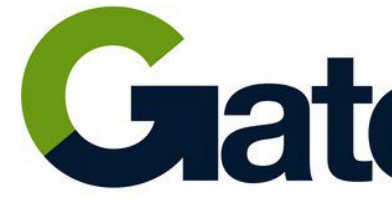

### Gateway For your pocket & your planet

How to register

- Google and Microsoft Outlook users
- Other Email providers (Non-Google/Microsoft Outlook Users)

Previous Method – With Password - Page 13

What about Password recovery? - Page 15

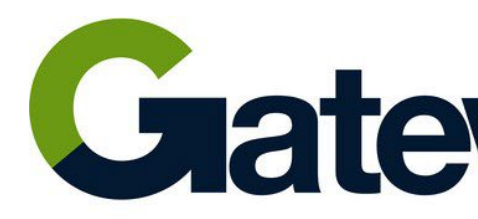

### Gateway I For your pocket<br>& your planet

- 
- 
- Page 10
- Page 3

## Gateway Broker Portal

# How to register for Gateway's broker portal

Google and Microsoft Outlook Users

You will receive an invitation from Gateway Bank to register for the Broker Portal.

The invitation will come via email

You will need to click the button 'Accept invitation' to register your access.

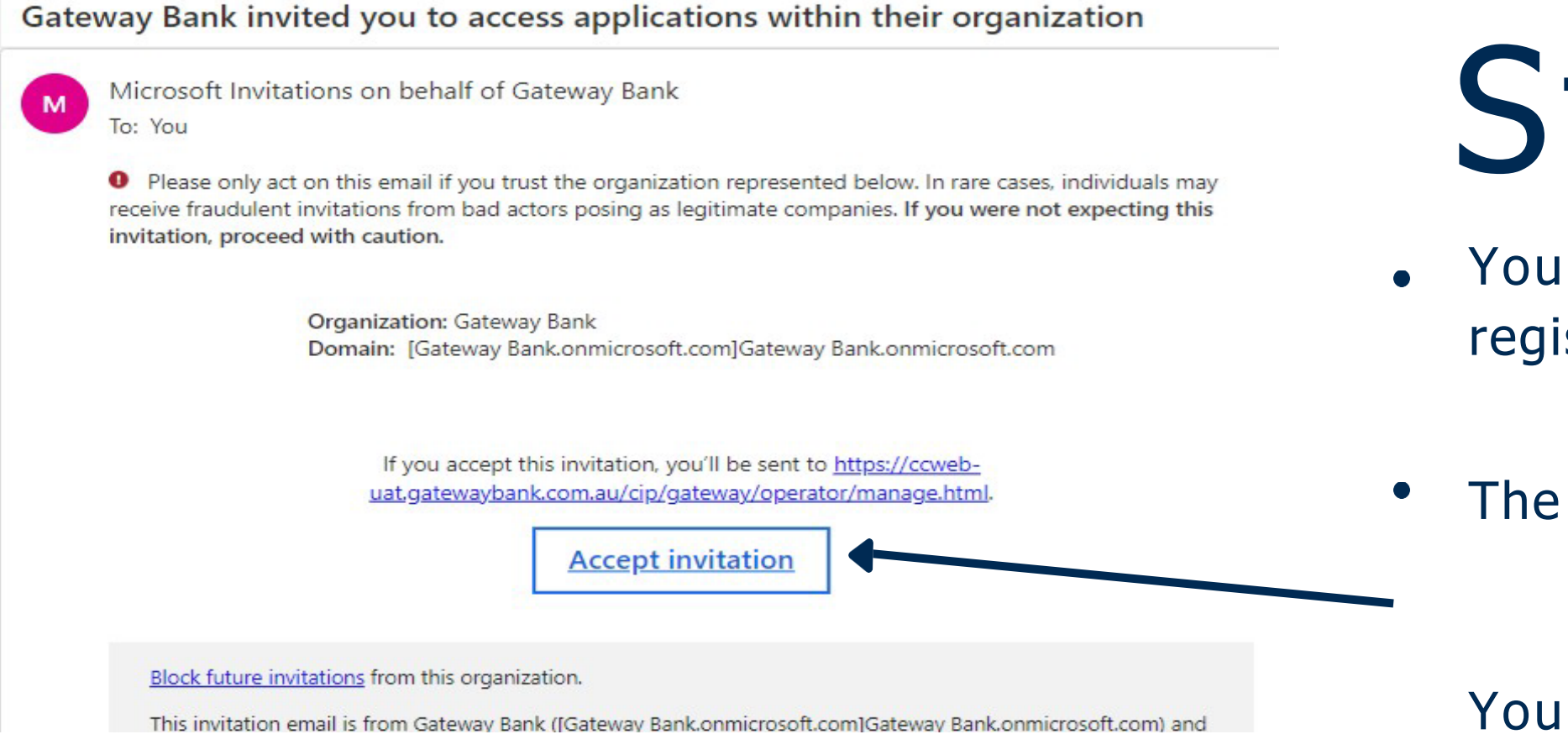

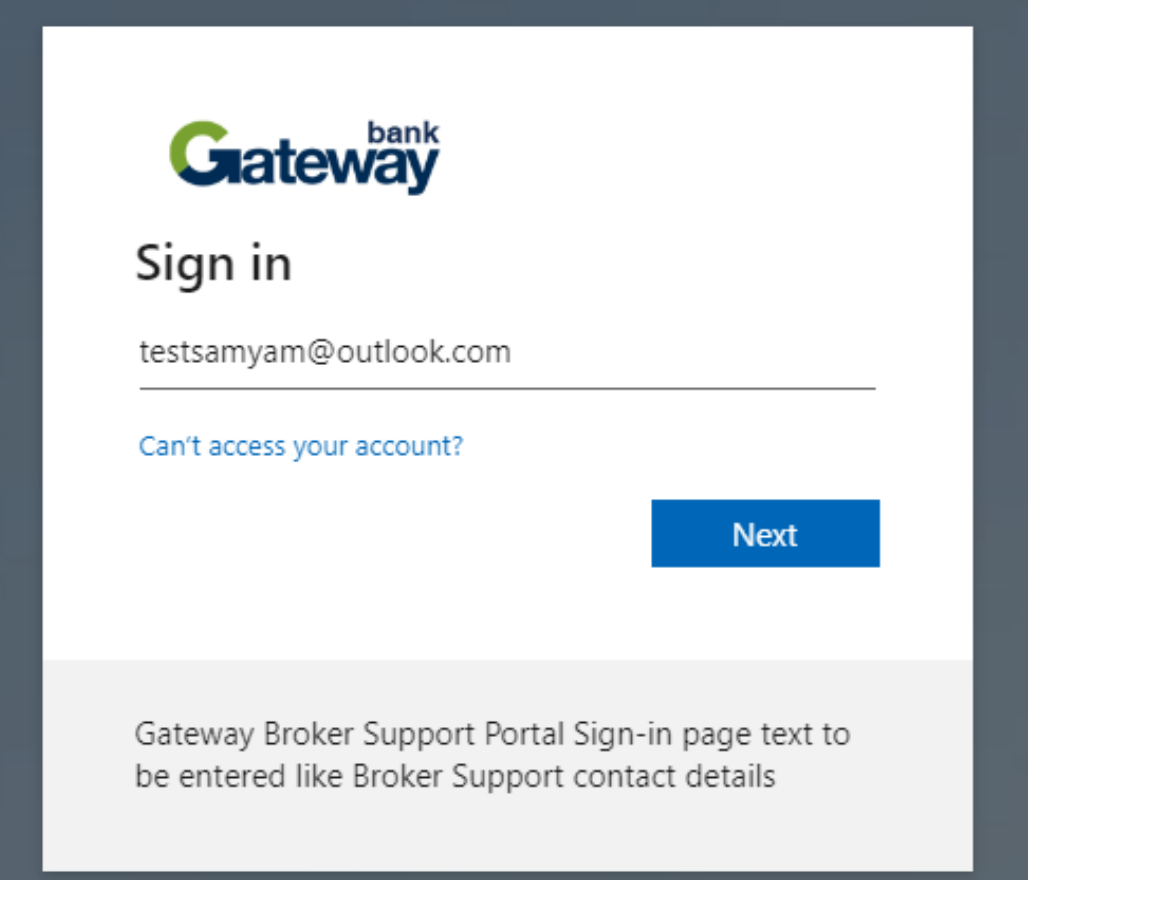

Step 2

You may receive this pop-up box to

- review permissions
- 

Sign in using your email address

Please note that during the sign-in process, it may be necessary to  $Step 3$  Please note that during the sign-in process, it may be necessary to authenticate your email account is vour email account if required credentials you use to login to your email account if required.

### Microsoft Users: Google Users:

Microsoft

testsamyam@outlook.com

### Enter password

Password

Forgotten your password?

Sign in with a different Microsoft account

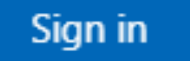

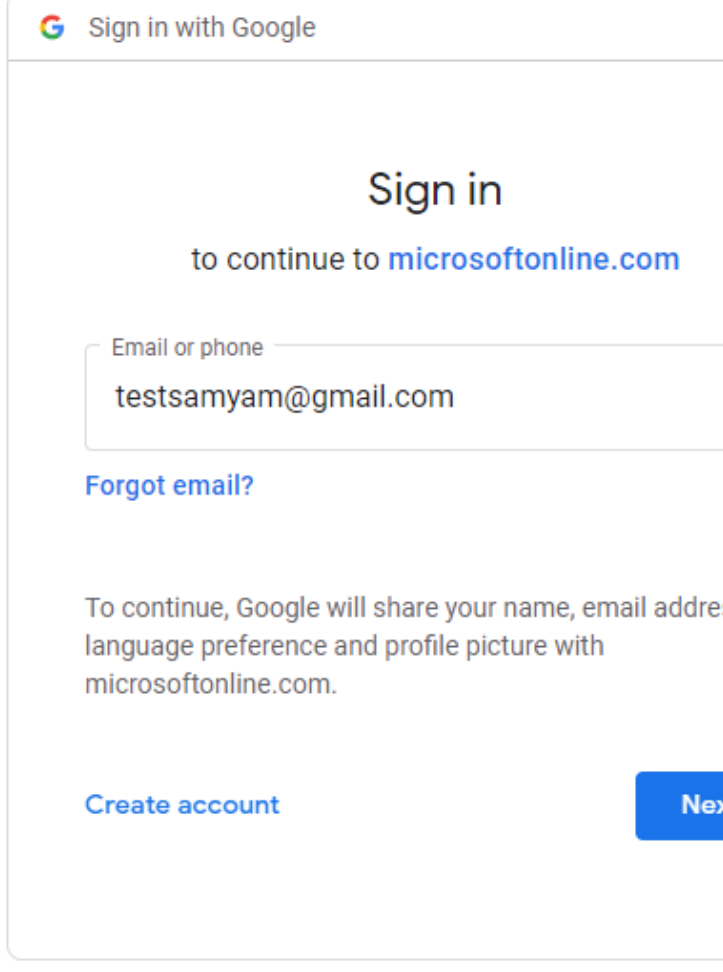

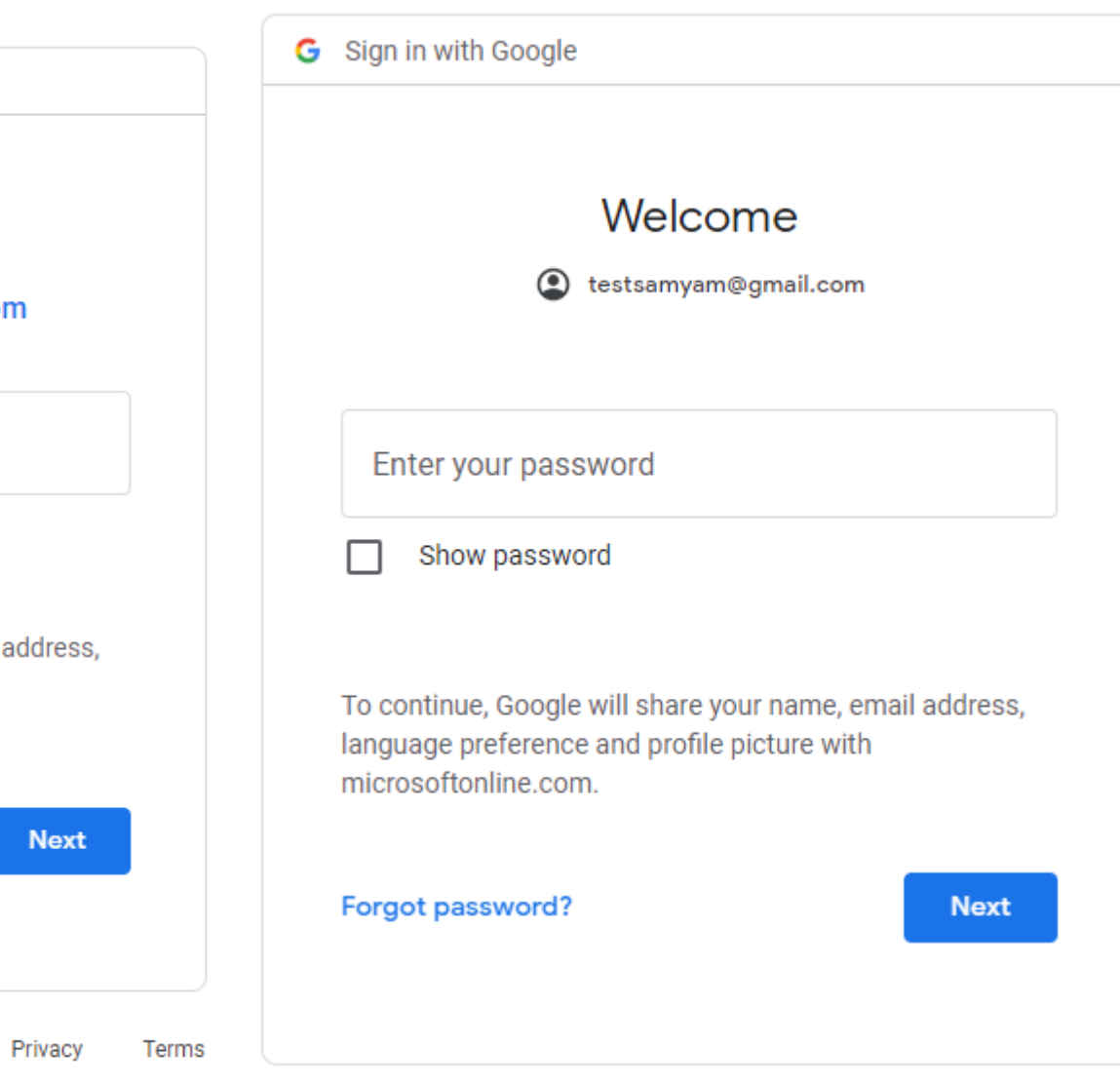

### Accept the permission set by Gateway

### Microsoft

testsamyam@outlook.com

### Permission requested by:

GWDEV Broker Support<br>DevBroker.gwdev.com.au

By accepting, you allow this organisation to:

 $\vee$  Receive your profile data

Your profile data means your name, email address, and photo

 $\vee$  Collect and log your activity

Your activity data means your access, usage, and content associated with their apps and resources

 $\vee$  Use your profile data and activity data

This data may be used with your access and use of their apps and resources, as well as to create, control, and administer an account according to their policies

You should only accept if you trust GWDEV Broker Support. GWDEV Broker Support has not provided a link to their privacy statement for you to review. You can update these permissions at https://myaccount.microsoft.com/organizations Learn More

This resource is not shared by Microsoft.

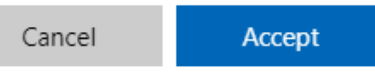

## Step 4

### Click on next to go through the authentication process

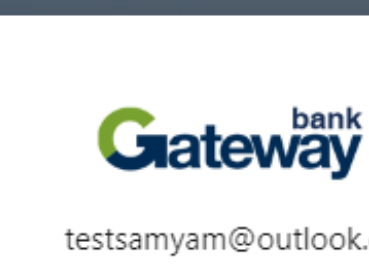

Your organisation needs more information to keep your account secure. Before making changes to your security info you must complete multifactor authentication.

Learn more

Gateway Broker Support Portal Sign-in page text to be entered like Broker Support contact details

testsamyam@outlook.com

### More information required

### Use a different account

**Next** 

Step 5

For Step 6 there are 2 options:

Option 1 (Slide 8): Download Microsoft Authenticator Application in your Mobile device (please Note Brokers have the option to use different authenticator application as well)

Option 2 (Slide 9): Alternate Authenticator: Google Authenticator- Download Google Authenticator in your Mobile Device: Click on "I want to use a different authenticator"

### Download Microsoft Authenticator Application in your Mobile Step 6 device (please Note Brokers have the option to use different authenticator application as well)

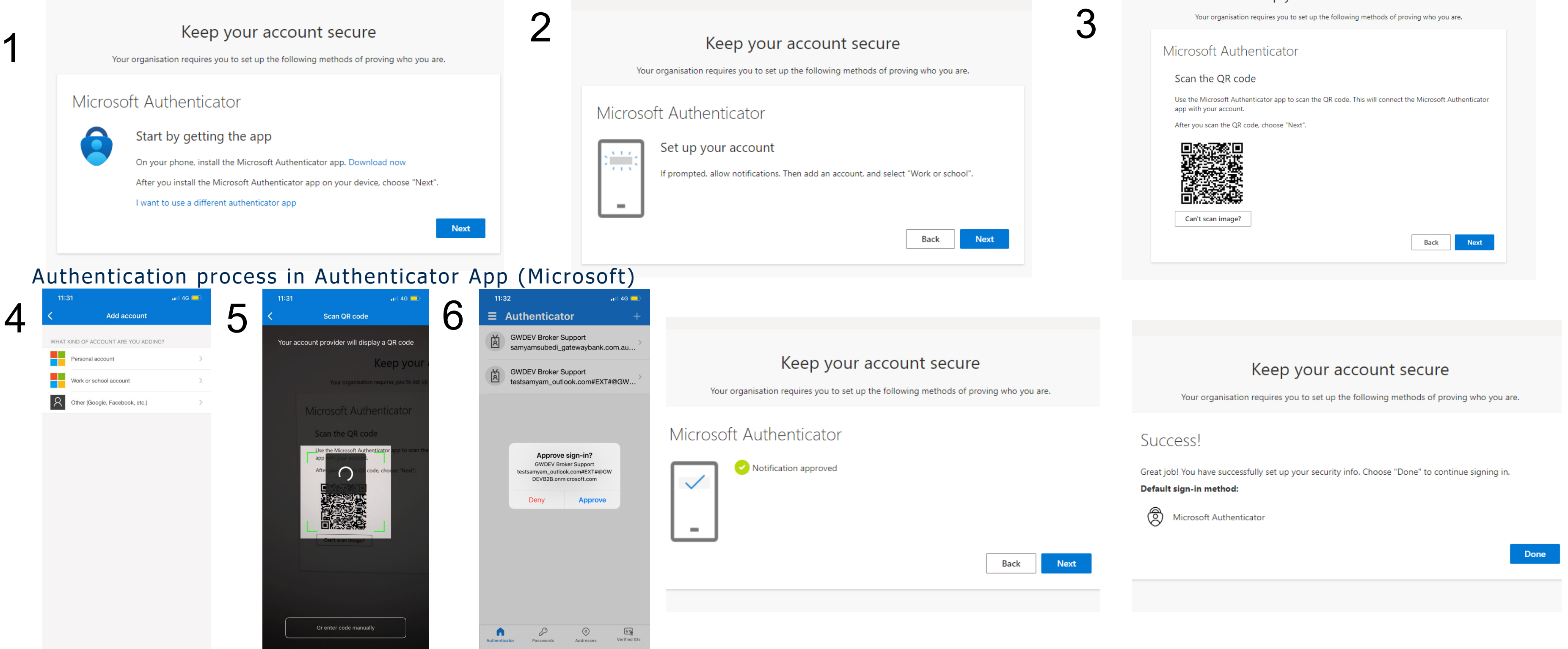

This process is to be followed when the broker is login in for the first time. The broker can login anytime again using the same invitation link. Note: Please note that the brokers must be logged in to Outlook or Google via the browser they are trying to login.

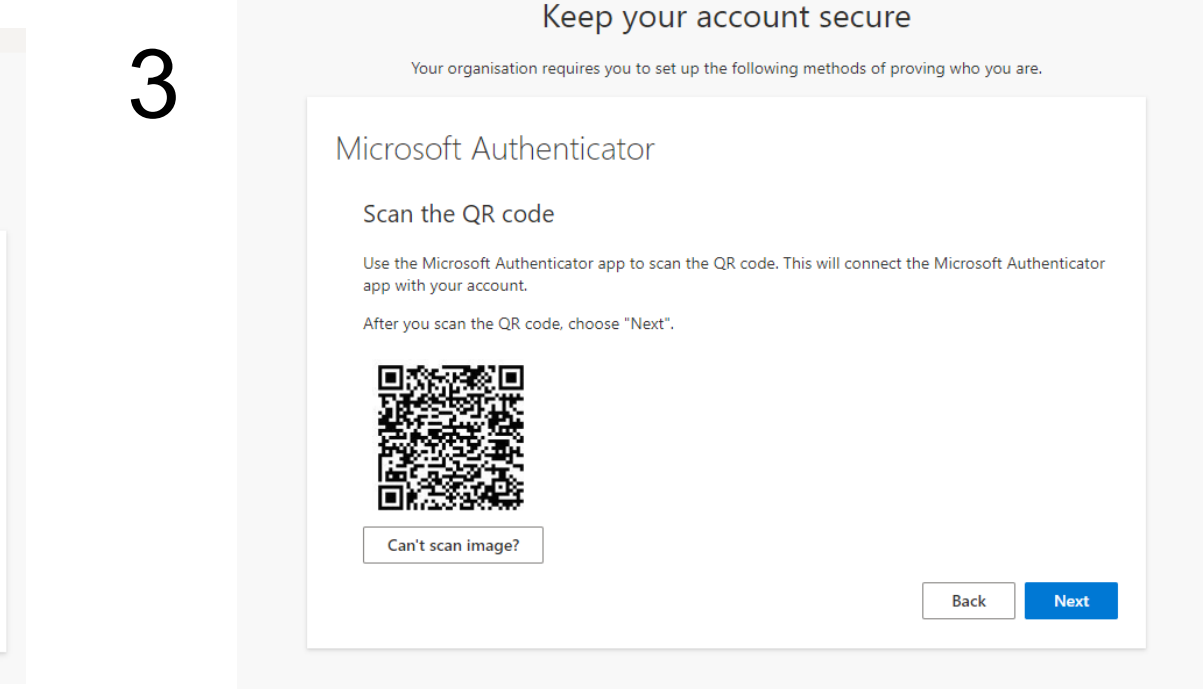

### Alternate Authenticator: Google Authenticator- Download Google

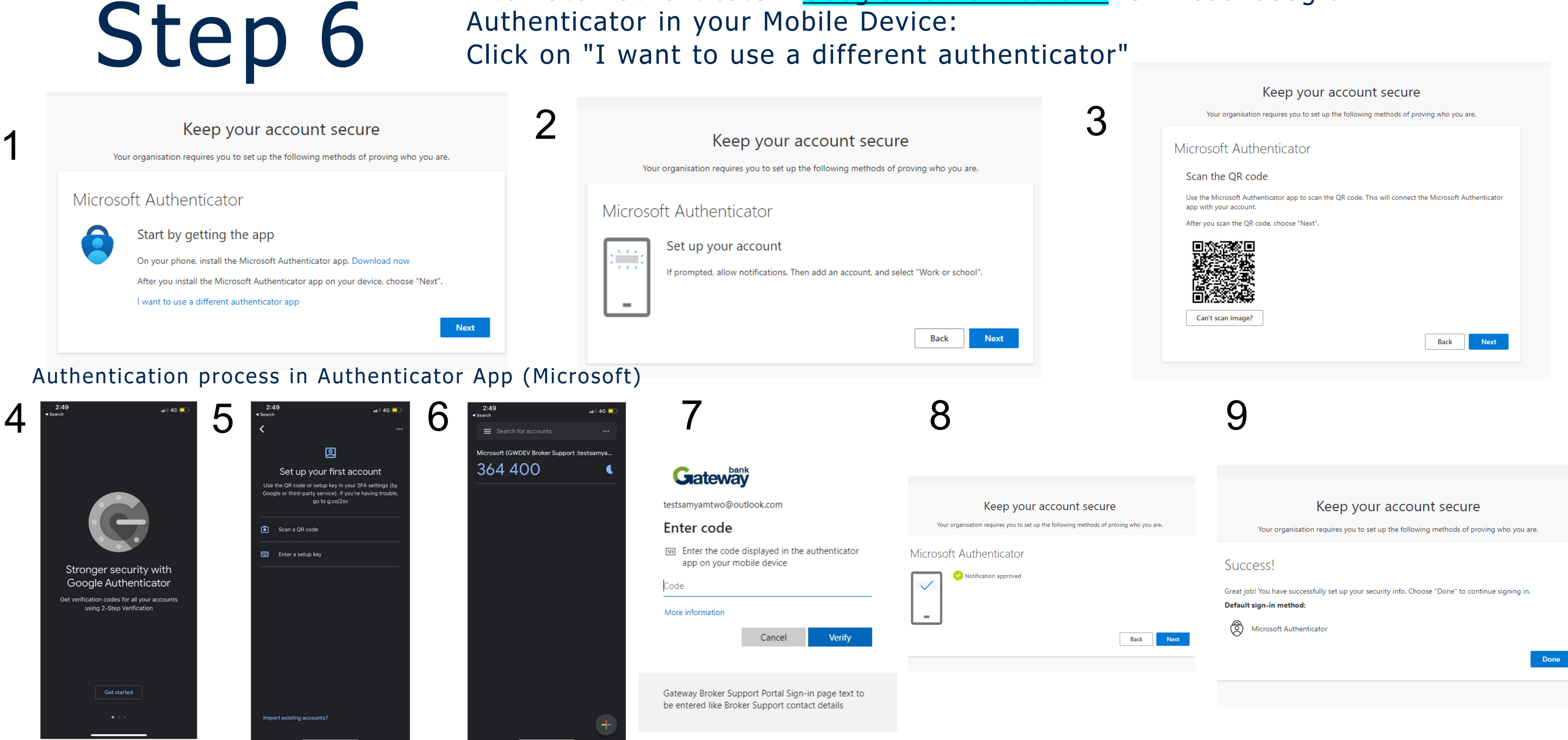

This process is to be followed when the broker is login in for the first time. The broker can login anytime again using the same invitation link. Note: Please note that the brokers must be logged in to Outlook or Google via the browser they are trying to login.

# How to register for Gateway's broker portal

Other Devices (Non - Google/Microsoft Outlook Users ) E.g., Yahoo

Invitation Email: Accept Invitation via the email

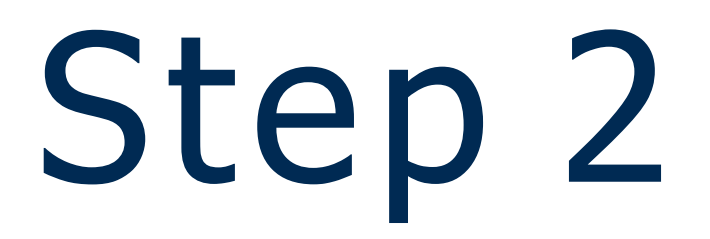

Enter your User ID which is the email address

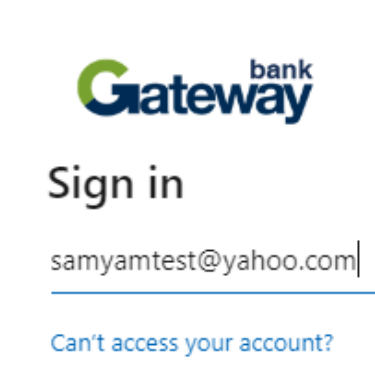

content. Microsoft

Microsoft r<br>Microsoft (

Gateway Broker Support P be entered like Broker Sup

 $Q_{\hspace{-1em}\delta}$  Sign-in options

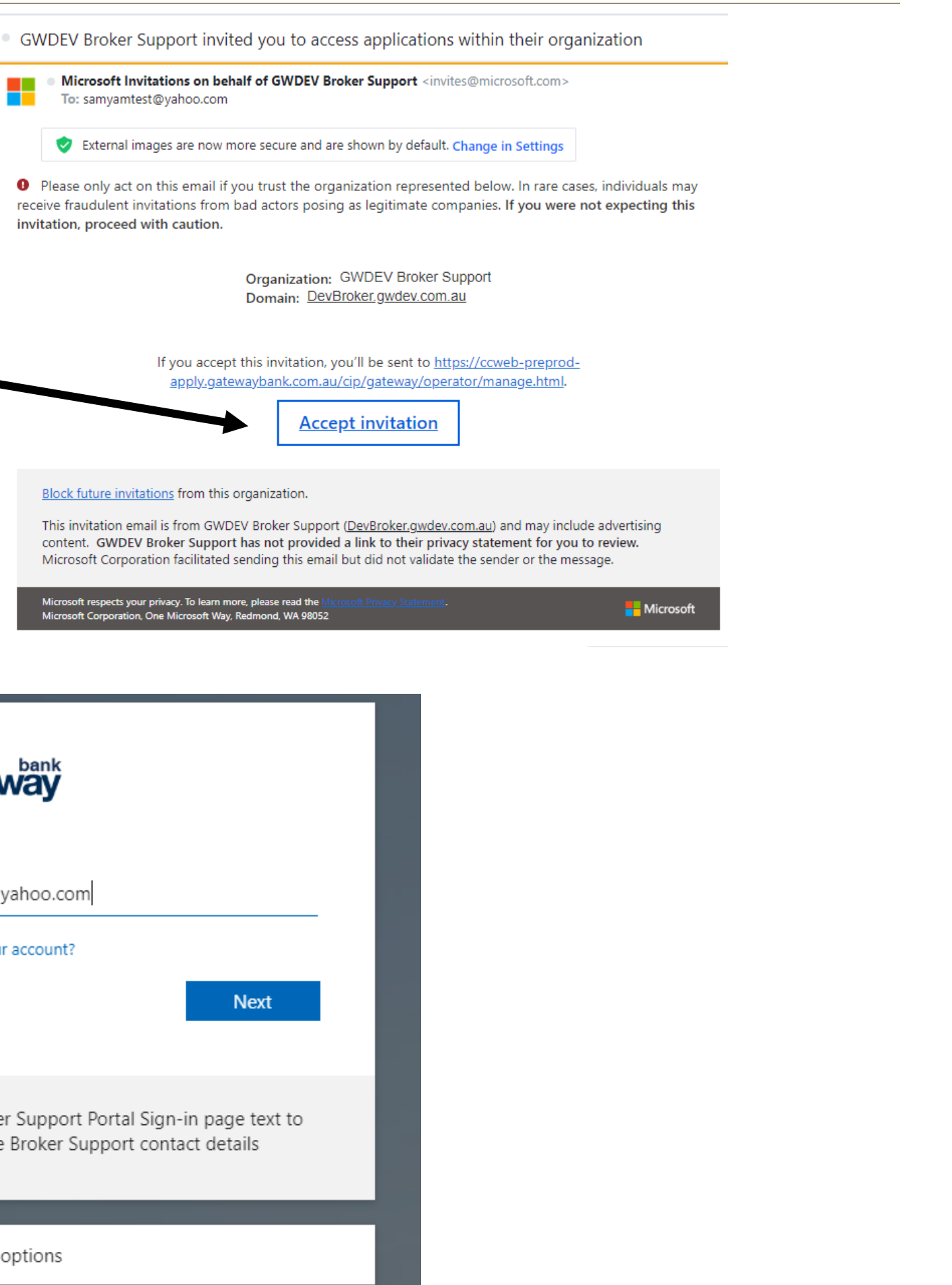

### Enter 8-digit verification Code Sent to Email and accept the permission set by Gateway Bank.

름 Fri, 14 Oct at 9:52 am ☆ **GWDEV Broker Support (via Microsoft)** <account-security-noreply@accountprotection.microsoft.com> To: samyamtest@yahoo.com **GWDEV Broker Support** Account verification code To access GWDEV Broker Support 's apps and resources, please use the code below for account verification. The code will only work for 30 minutes. Account verification code: 83261475 **Grateway** If you didn't request a code, you can ignore this email. samyamtest@yahoo.com Permission requested by: GWDEV Broker Support<br>DevBroker.gwdev.com.au By accepting, you allow this organisation to: **Grateway**  $\vee$  Receive your profile data Your profile data means your name, email address, and photo ← samyamtest@yahoo.com  $\vee$  Collect and log your activity Your activity data means your access, usage, and content associated with their apps and resources Enter code  $\vee$  Use your profile data and activity data This data may be used with your access and use of their apps and resources, as well as to create, control, and We just sent a code to samyamtest@yahoo.com administer an account according to their policies You should only accept if you trust GWDEV Broker Support GWDEV Broker Support has not provided a link to their privacy statement for you to review. You can update these 83261475 nissions at https://myaccount.microsoft.com/organizations Learn More This resource is not shared by Microsoft. Cancel Accept Sign in

## Step 3

Follow the same steps from Step 3 as Google and Microsoft users.

Note: Please note you are only prompted to use verification code as well as the authenticator app if you are not a Google or Microsoft user.

Follow the same process every time you log in.

### Step 4

# Previous Method – With Password

Invitation Email: Accept Invitation via the email

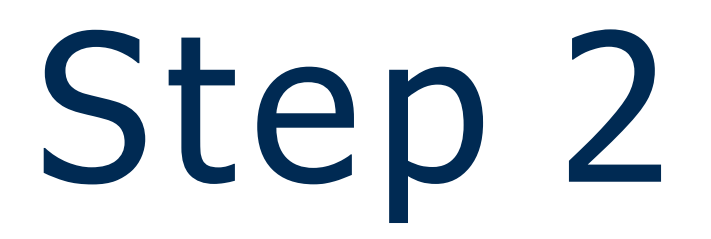

Enter your user ID which is the email address

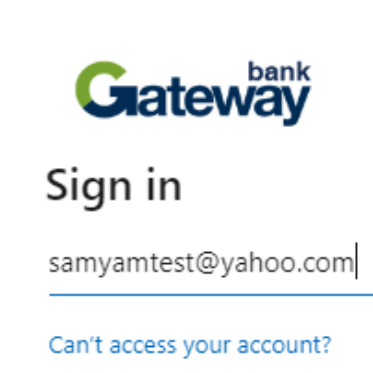

content. Microsoft

Microsoft r<br>Microsoft (

Gateway Broker Support P be entered like Broker Sup

 $Q_{\hspace{-1em}\delta}$  Sign-in options

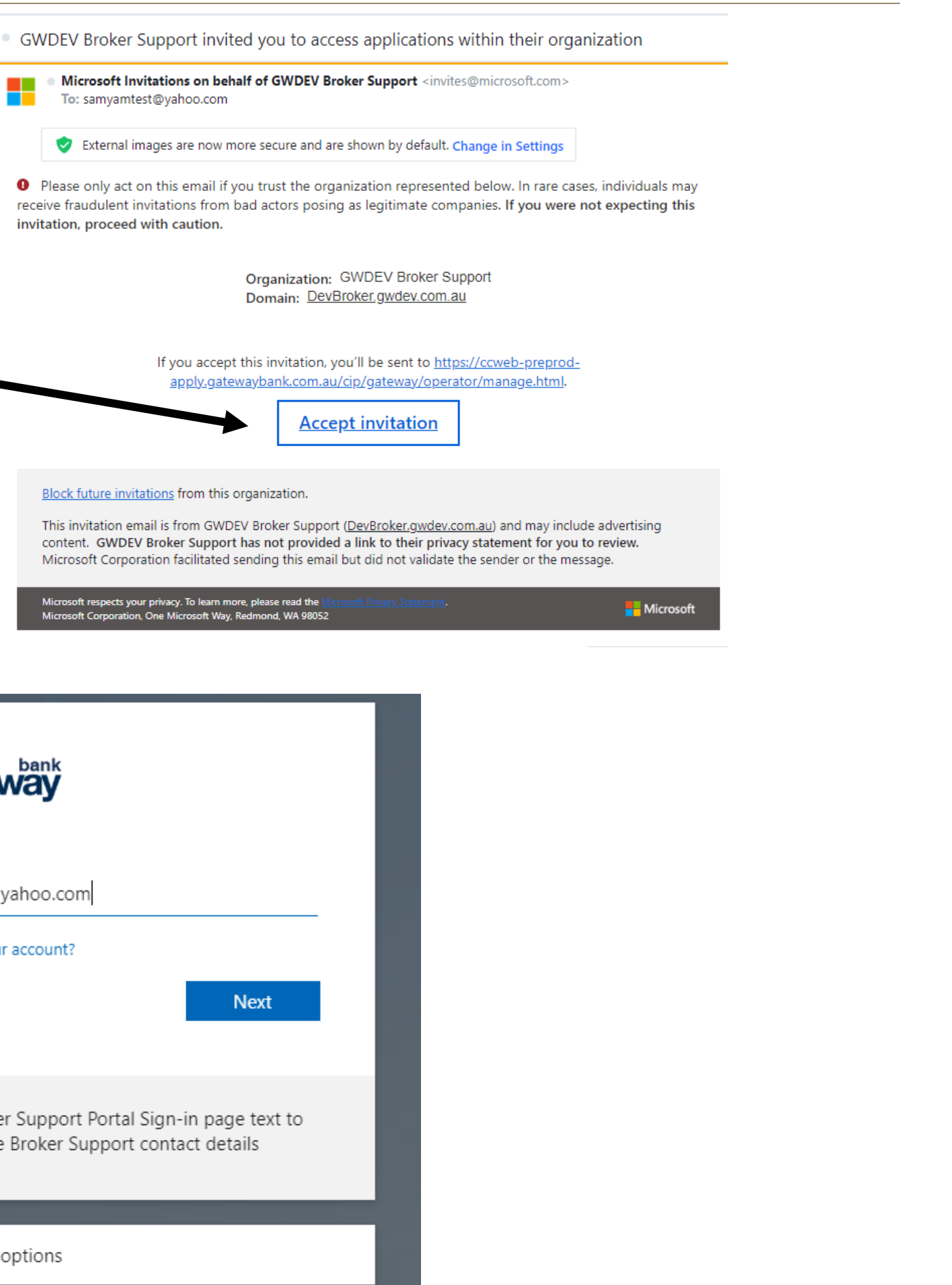

You will then be prompted to create a new password and a verification code is sent to your email to verify the email.

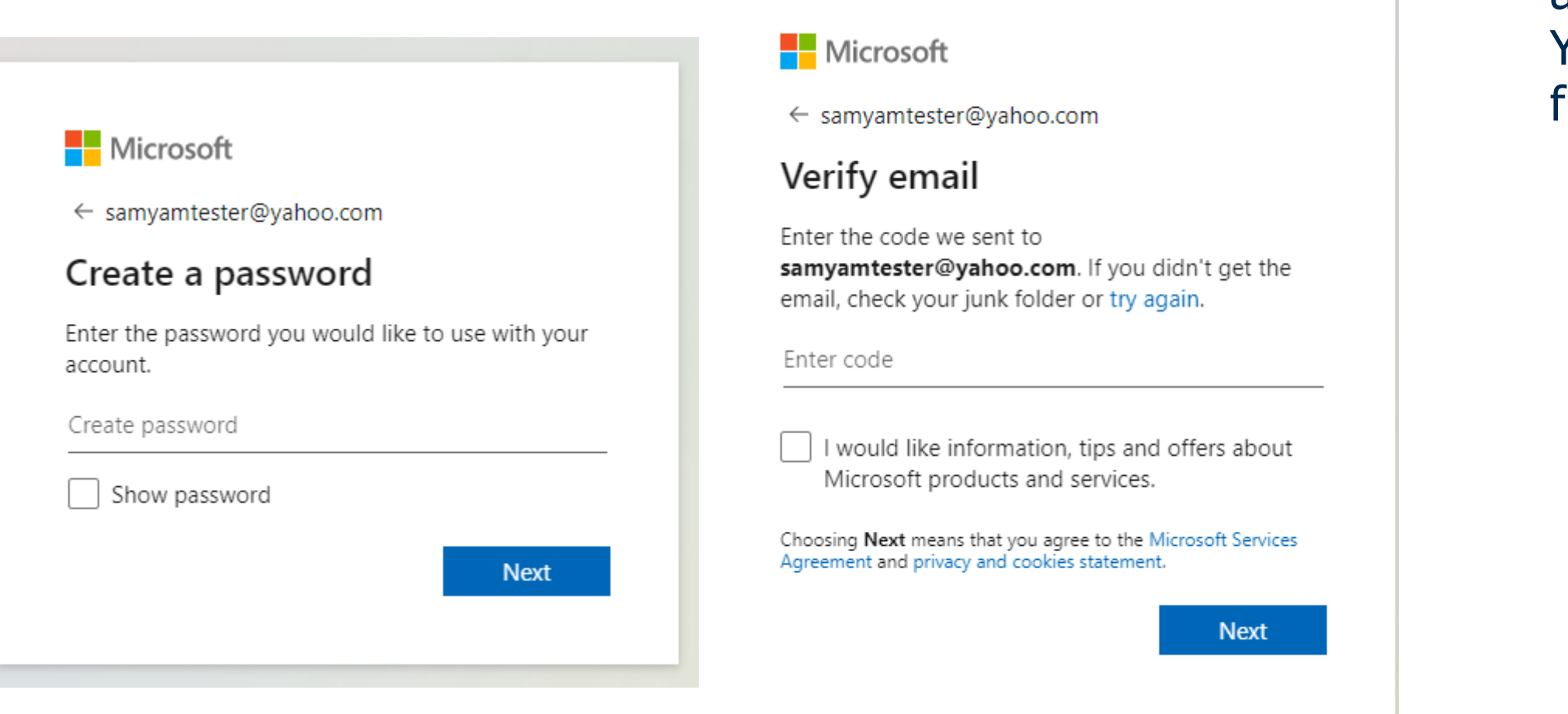

## Step 3

Follow the same steps from Step 3 as Google and Microsoft users.

Note: Please note you are only prompted to create a new password when registering the first time. You will be asked to enter your password after the first time when you complete the registration

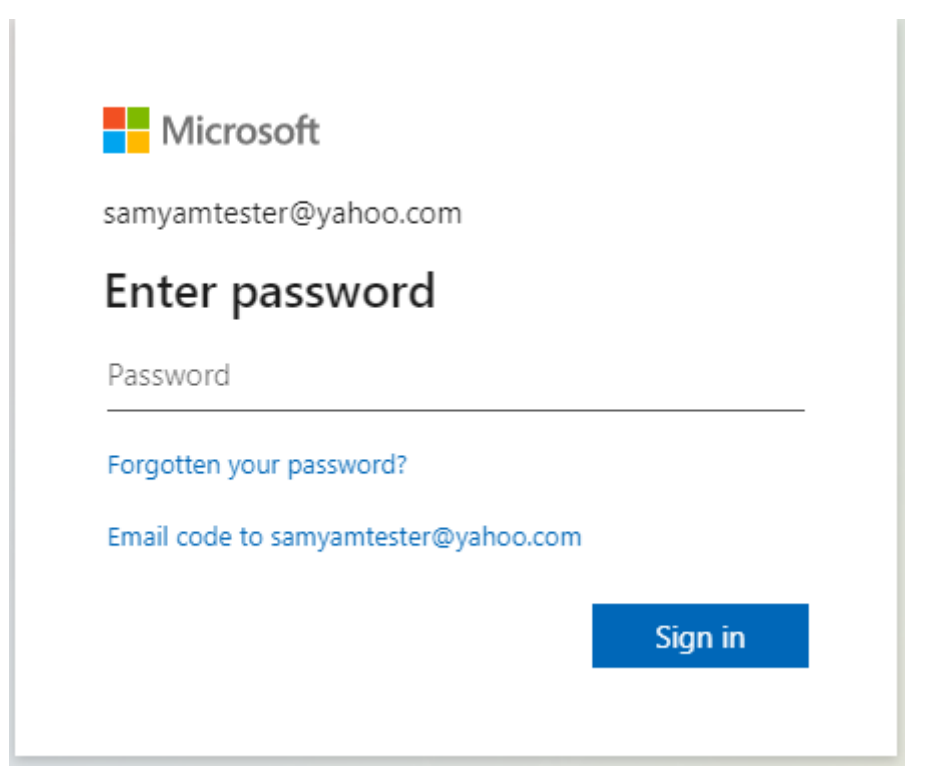

### Step 4

# What about Password recovery?

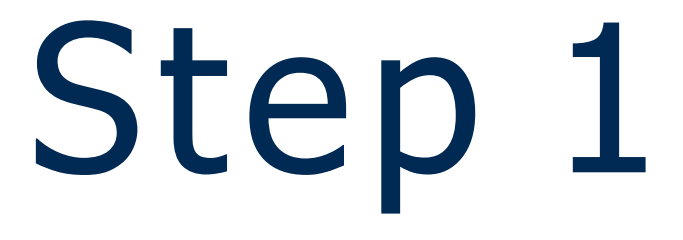

Click on "forgotten your password?"

### Step 2

Email an 8-digit verification code to registered email.

Microsoft

### We need to verify your identity

How would you like to get your security code?

Email testsamyam@yahoo.com

I have a code

I don't have any of these

Cancel

Get code

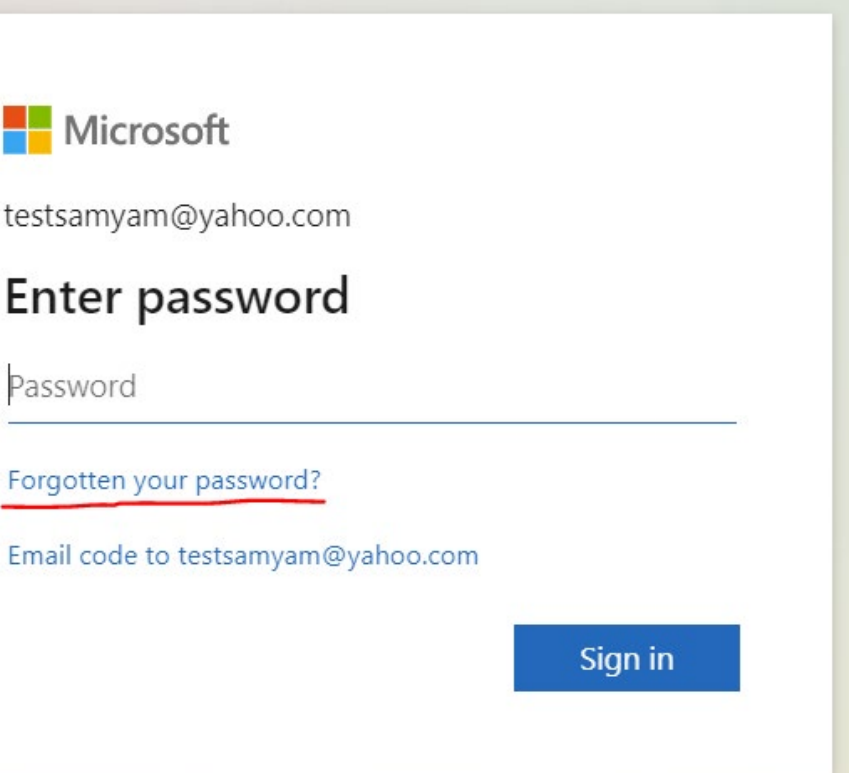

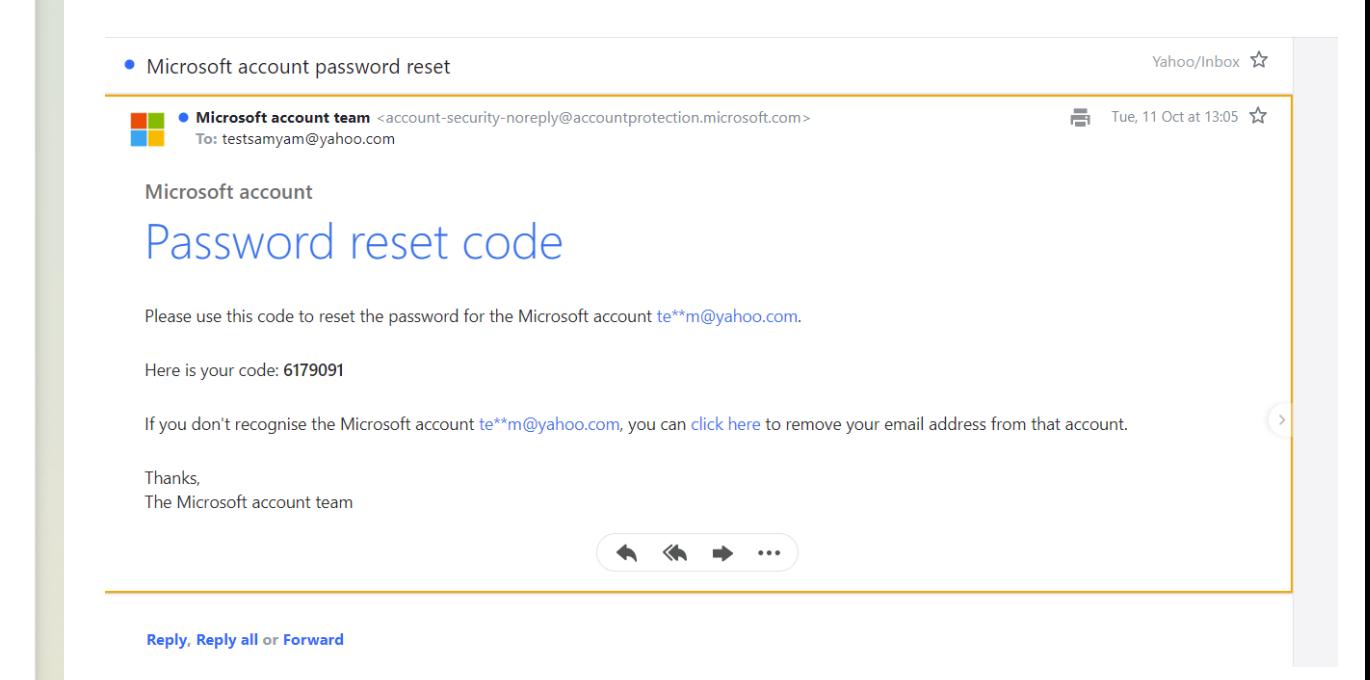

There are two options through which a broker can recover their password.

OPTION 1

### Enter the verification code.

## Step 3

### Enter new password.

### **Nicrosoft**

### Verify your identity

We've just sent a code to samyamtester@yahoo.com. Check your emails for a message from the Microsoft account team, and enter the code here.

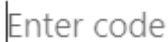

Use a different verification option

Cancel

**Next** 

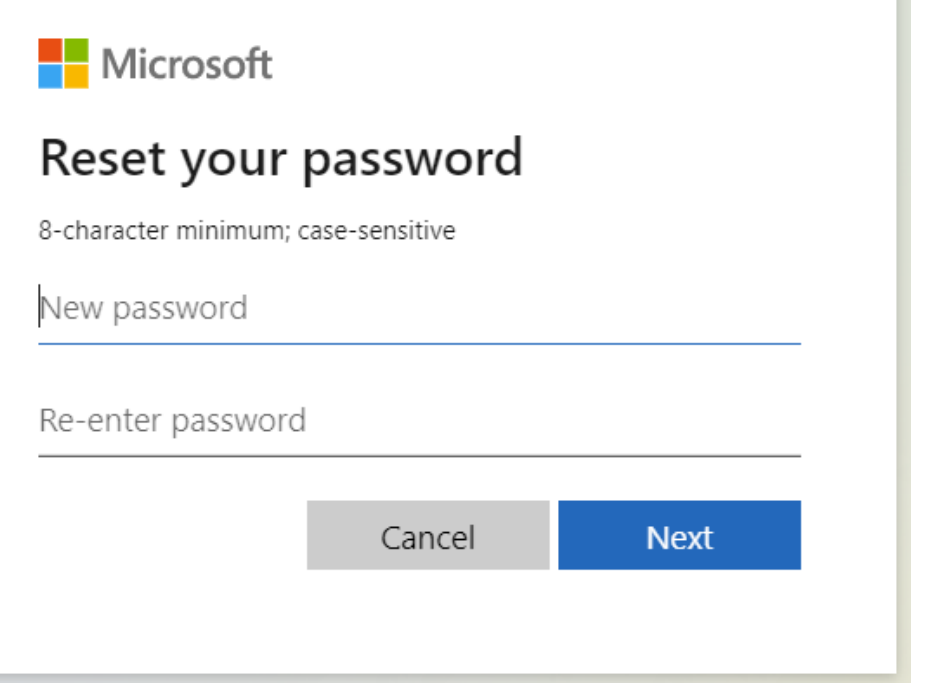

## Step 4

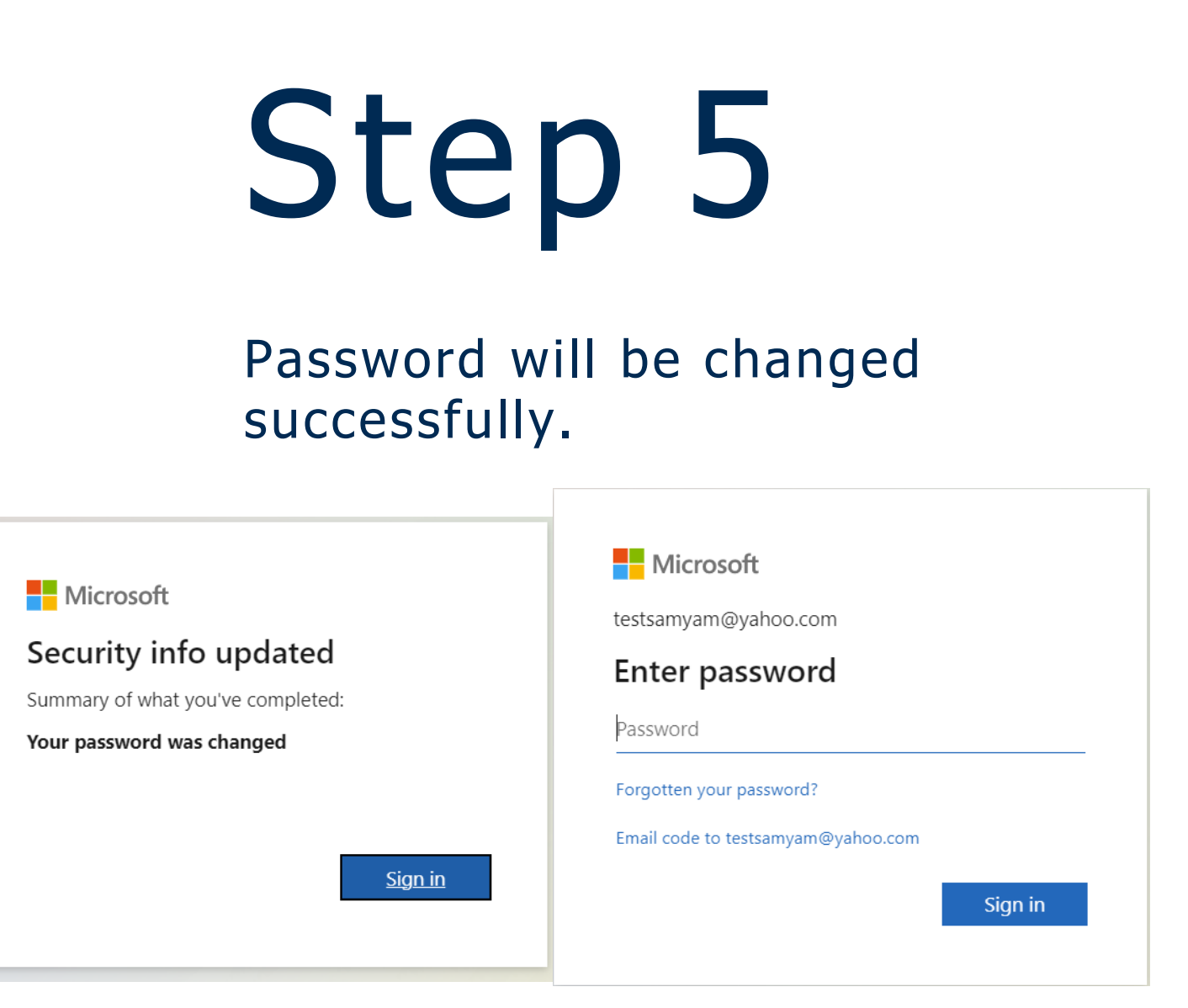

After the recovery of your password, follow same steps from Step 3 as Google and Microsoft users to continue.

Note: The account is locked for 24 hours if the verification code is requested more than 4 times.

Click on "I don't have any of these"

### Step 2

Enter a recovery email account. A 4-digit code is to the recovery email account

Microsoft | Account

### Recover your account

Which Microsoft account are you trying to get back into?

Email, phone or Skype name

testsamyam@yahoo.com

Note: If you've turned on two-step verification, you can't recover your account this way.

Where should we contact you?

Enter an email address that's different from the one you're trying to recover. **Contact email address** 

testsamyam@outlook.com

If you don't have another email address, create a new one with Outlook.com

Enter the characters you see

New | Audio

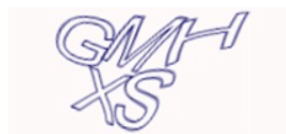

**GMHXS** 

**Next** 

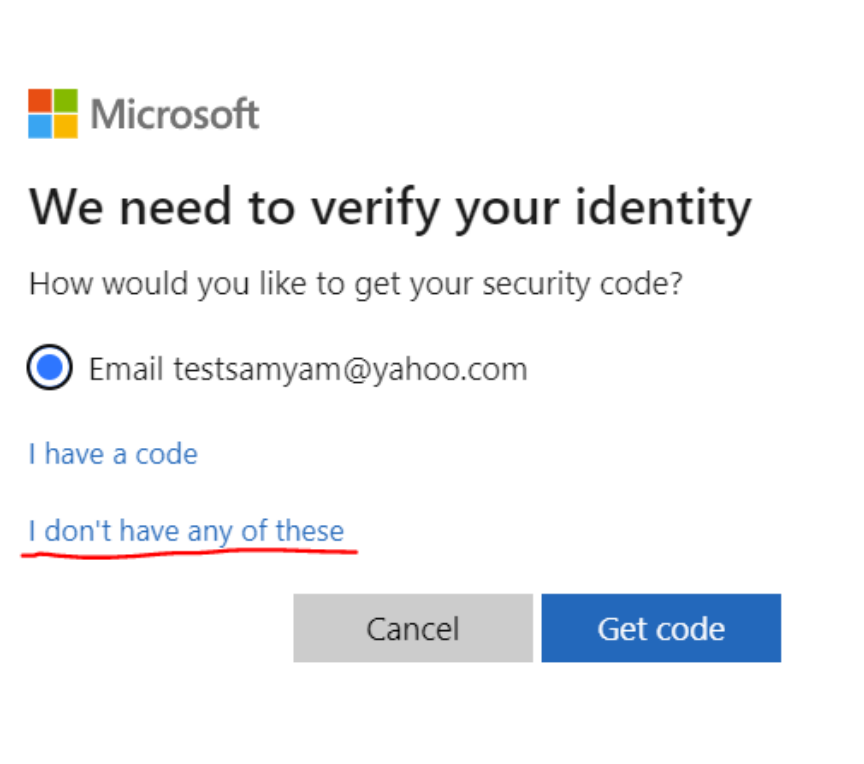

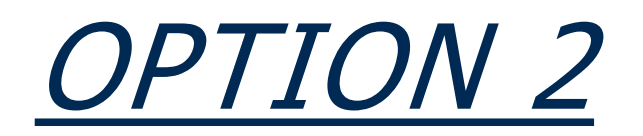

### Enter the 4 -digit code.

### St

## Step 3

### Fill in more information as required.

We've just sent a code to testsamyam@outlook.com.

Check your emails for a message from the Microsoft account team, and enter the code here.

Code

Verify

Cancel

Microsoft Account

### Account recovery for testsamyam@yahoo.

### Tips to get back into your account:

If possible, answer these questions from a device and location that you've used before with t On the following pages, answer as many questions as you can. If you don't know an answer,

### **First Name**

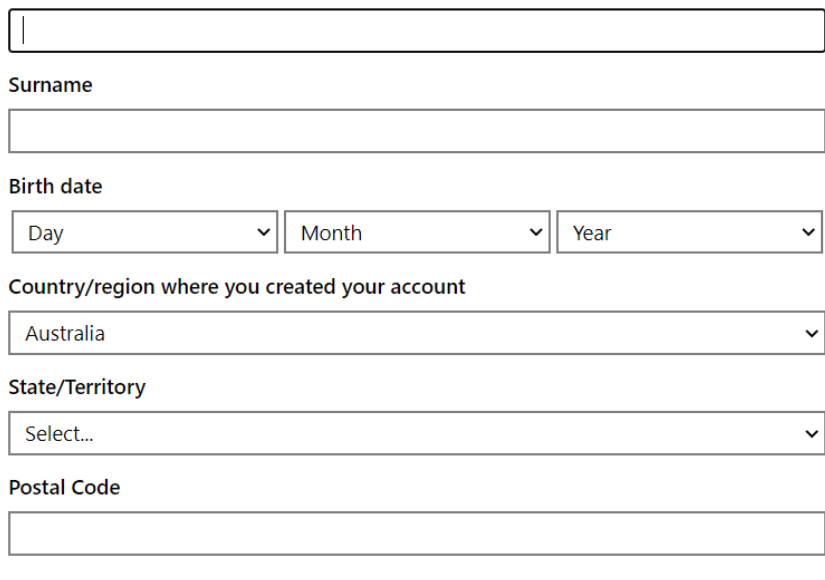

Back **Next** 

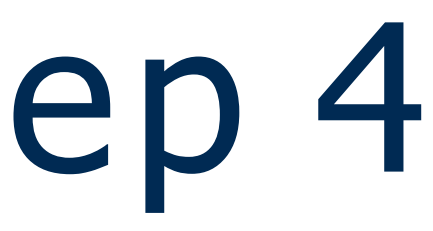

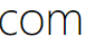

Microsoft Account

### Account recovery for testsamyam@yahoo.com

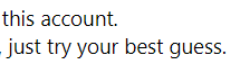

Other passwords you've used for this account (one per text box)

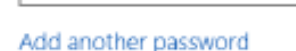

Have you used any of the Microsoft products below with your account before? Tick all that apply.

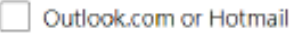

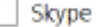

 $\Box$  Xbox

Have you ever purchased something from Microsoft before, such as software, a device or a subscription?

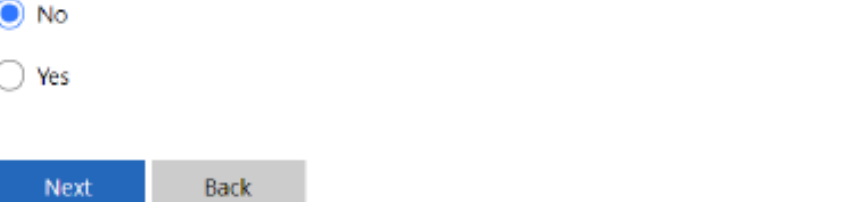

### Microsoft will send an email to the recovery account entered in Step 2 if more information is required to recover the account

Microsoft Account

### Your information has been submitted

We'll send an email to testsamyam@outlook.com to let you know if you've provided enough information to recover your account. It usually takes us about 24 hours information submitted.

 $OK$ 

### Step 5

### Note: It usually takes up to 24 hours to review the information

### Any questions?

Phone: 1800 752 575 (please quote your Broker ID) Email: [support@gatewaybank.com.au](mailto:support@gatewaybank.com.au)

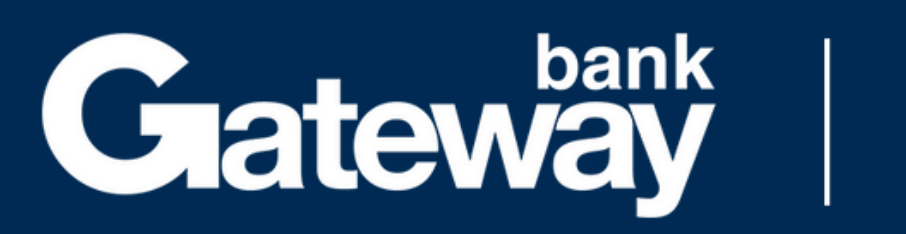

### For your pocket & your planet